First you must get into the TellicoLife web site.

In your internet browser type [www.tellicolife.org.](http://www.tellicolife.org/) Click the "Enter" button on your keyboard. This is the site

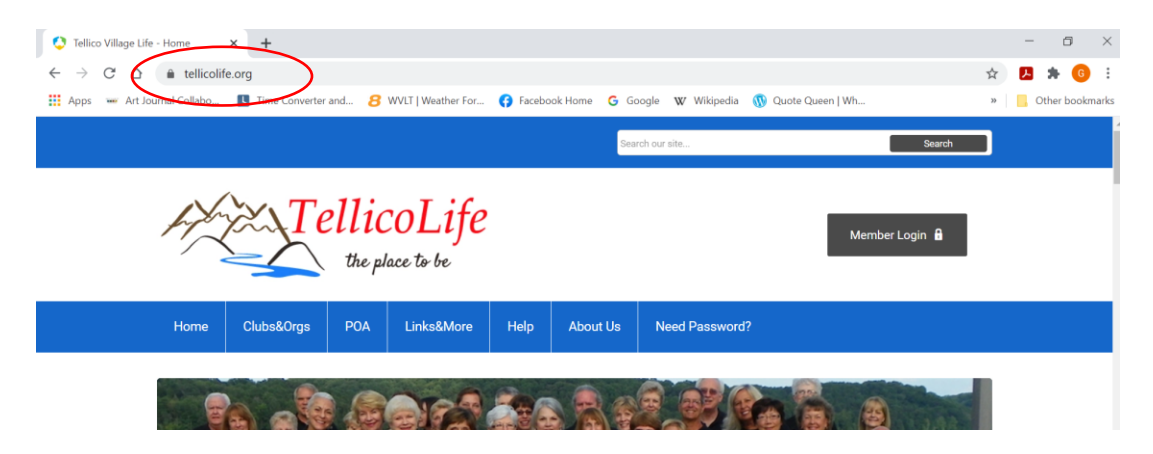

Scroll down the page to the button "Join TellicoLife. Click that box. Note: if your are on a tablet or cell phone, or not in full screen mode, the black boxes will be towards the bottom of the page. This document was written in full screen laptop mode. Other devices may/will look a little different.

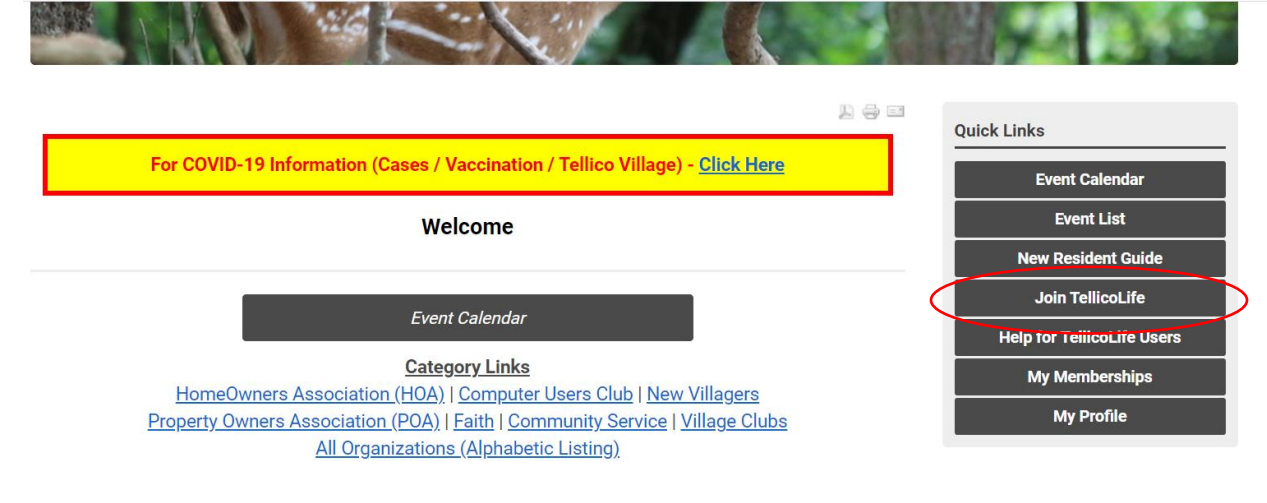

### Put in your email and click "Register"

#### Join TellicoLife

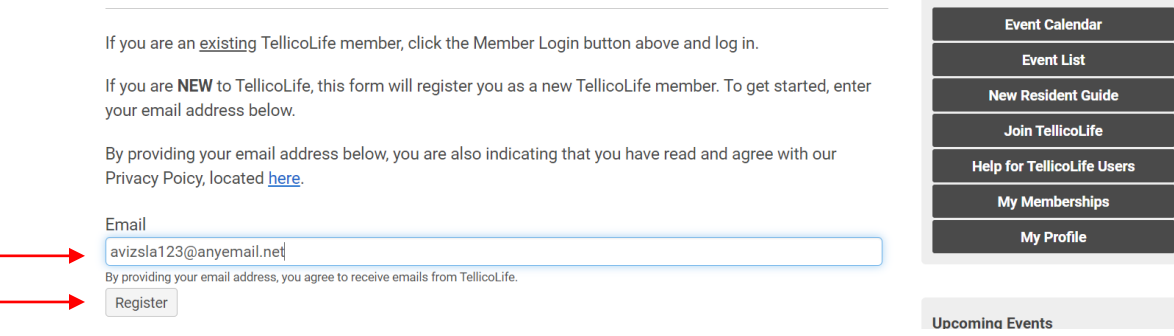

**Quick Links** 

You will get a pop up box asking you to put in a password. Put in your password. Put it in the "Confirm Password". Then click the "Create Profile" button

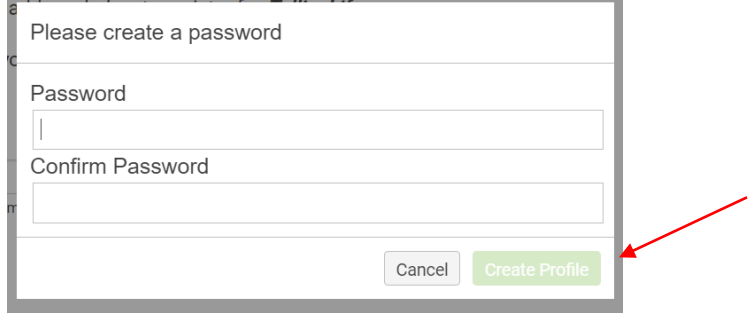

You will see a paragraph welcoming you (not shown). Scroll down to fill out Household information. The household is usually your first name and your spouse's first name + your last name. See examples provided. Fill in your address and telephone number. If you do not live in Tellico Village select (none) for your Tellico Village neighborhood.

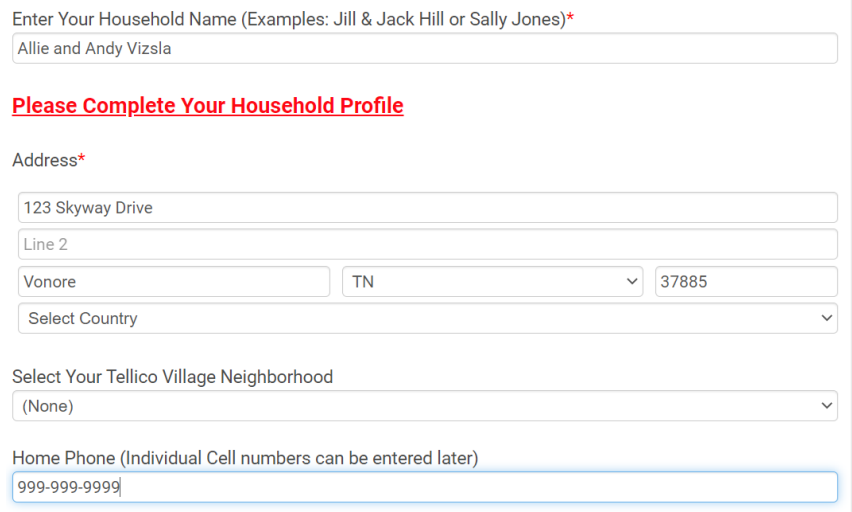

### Click Next: (You may need to scroll down to find it.)

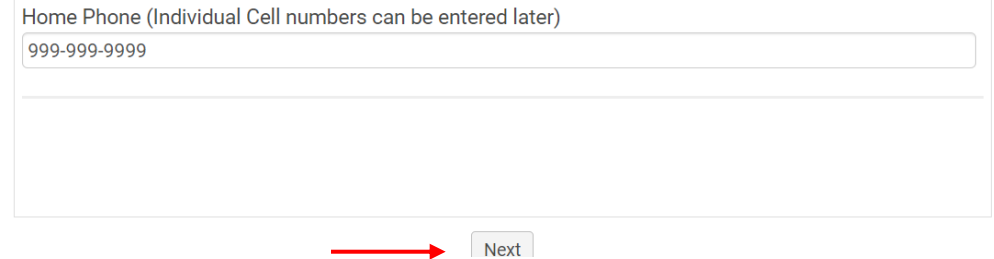

Now its time to set up your individual Registration.

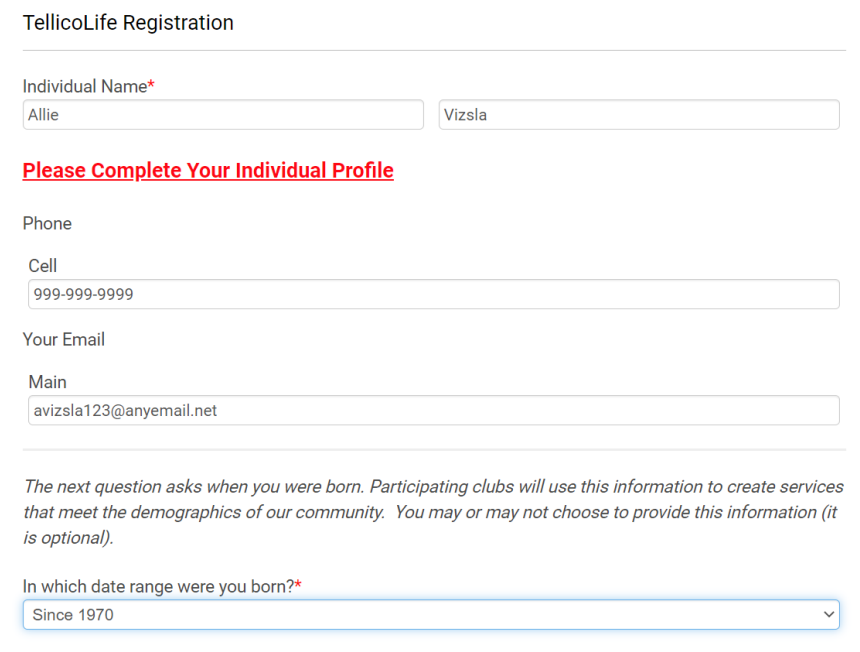

Tellico Life is designed to have multiple members per household. Please also sign your spouse up at this time by clicking "Create Linked Profile". If the household is yourself, please click "Next".

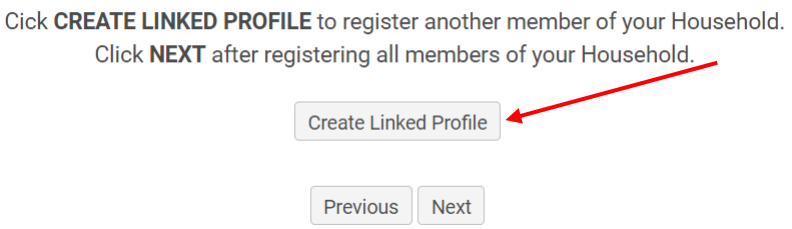

Enter the fields needed for your spouse's information. If you clicked "Next" scroll down to "Summary" Information.**Tellicol ife Pegistration** 

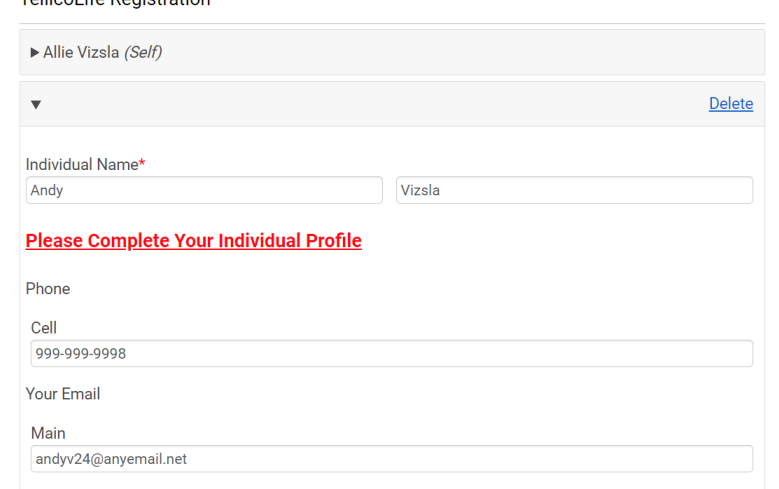

Complete the form for your spouse. Continue this process for all members of the household. When finished, Click "Next"

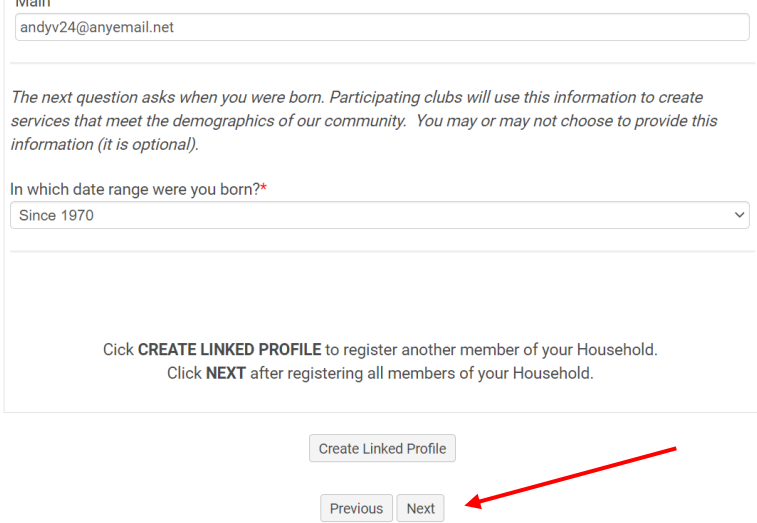

Summary Information:

You are almost done. A summary page will come up. Please review the information on this page. The entire summary page is not shown in this example. Scroll down until you see "Submit". Click "Submit"

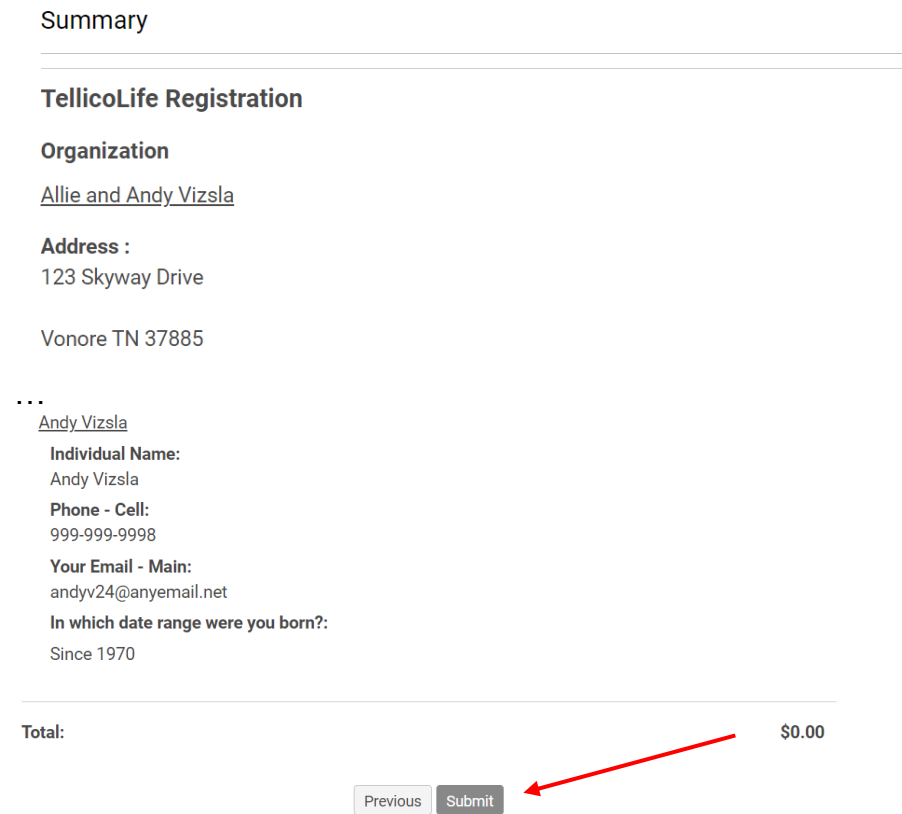

You will get a "Confirmation" page with valuable information. Please review this information. (The entire screen is not shown here). Click "Finish".

> You are now logged onto TellicoLife. We hope you find our site easy to use and loaded with useful information.

- Browse the Help menu for FAQs, How To Guides, and to give us your feedback
- · Contact us at info@tellicolife.org

Thank you,

Your TellicoLife Participating Clubs

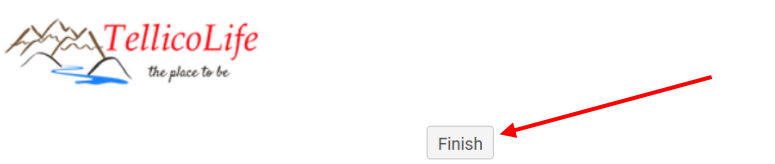

You are now ready to use Tellico Life as a member. Please check out your profile information and remember your password.

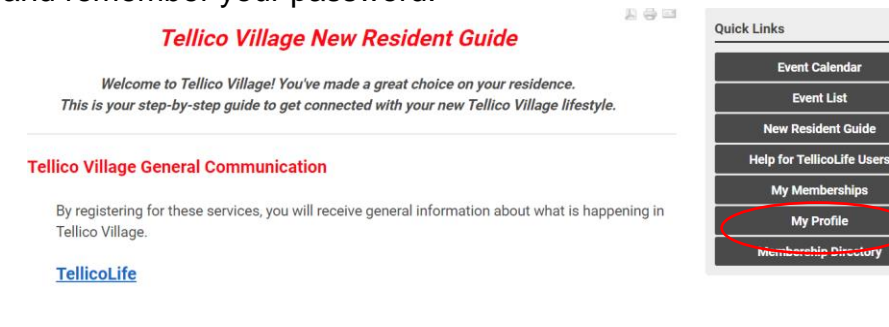

sfile